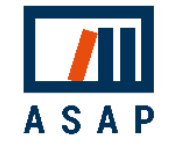

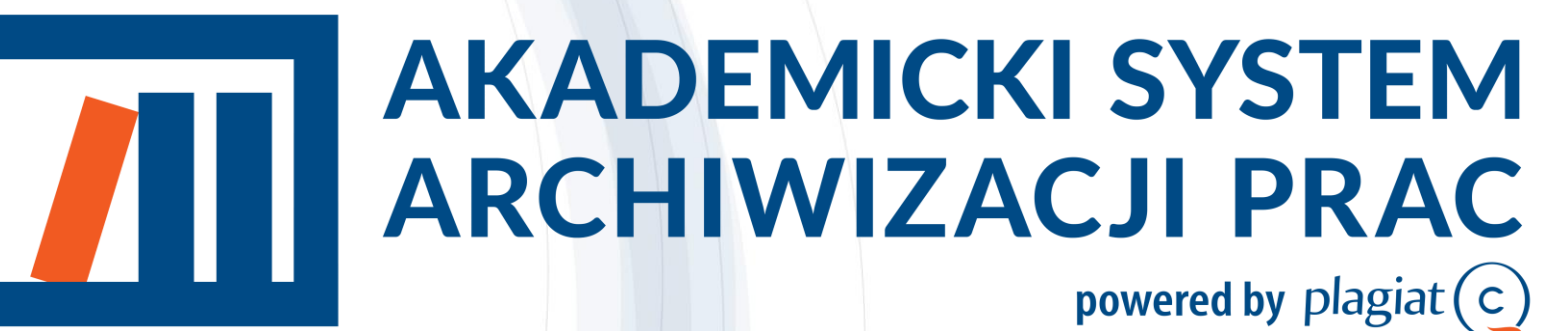

Przewodnik dla Studentów

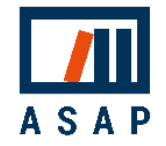

# 1 Podstawowe informacje

Akademicki System Archiwizacji Prac (ASAP) to aplikacja internetowa, która łączy system obiegu dokumentów (prac zaliczeniowych) z elektronicznym archiwum i systemem antyplagiatowym.

#### ASAP :

- umożliwia komunikację student-wykładowca
- porządkuje wersje dokumentu z komentarzami promotora i historią dokumentu,
- minimalizuje obieg papierowych wersji dokumentów,
- przesuwa wydruk dokumentów na koniec obiegu, po pozytywnym zakończeniu procesu oceny.

System ASAP wspiera komunikację między autorem a wykładowcą na etapie tworzenia dokumentu, a także umożliwia podgląd statusu dokumentów.

System jest intuicyjny i pozwala użytkownikom na wykonywanie tylko tych czynności, które są zgodne z obowiązującymi procedurami. Gdy od autora lub wykładowcy wymagane jest działanie dotyczące dokumentu, system wysyła powiadomienia mailowe o niezbędnych następnych krokach.

System umożliwia wydruk dodatkowej dokumentacji (oświadczeń, formularzy oceny itd.), która jest automatycznie generowana i wypełniana danymi dokumentu.

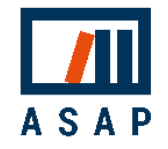

# 2 Obieg prac zaliczeniowych.

### 2.1 Prace zaliczeniowe

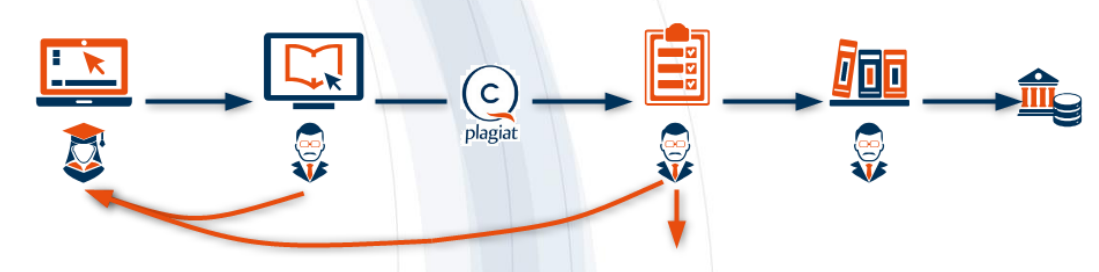

Student wgrywa pracę zaliczeniową do systemu ASAP (szkic) i wysyła ją do Promotora/Wykładowcy (Do akceptacji). Promotor/Wykładowca zapoznaje się z treścią pracy. Jeśli uzna to za konieczne, może wysłać pracę wraz z uwagami do poprawy przez studenta (**Do poprawy**). W takim przypadku student wgrywa nową wersję pracy zaliczeniowej do systemu i ponownie wysyła ją do Promotora/Wykładowcy (Do akceptacji).

Praca zaliczeniowa w wersji zaakceptowanej przez Promotora (**Gotowa do wysłania**) jest przez niego wysyłana do analizy antyplagiatowej (wysłana do analizy), a jej wyniki są dostępne na koncie Promotora w systemie (Raport wymaga analizy). Promotor ocenia Raport podobieństwa. Jeśli uzna to za konieczne, może wysłać pracę do poprawy przez studenta (Do poprawy Raport odrzucony). Jeśli posiadała znamiona plagiatu, Promotor dyskwalifikuje pracę (zdyskwalifikowana). Jeśli Raport podobieństwa jest zaakceptowany **Gotowa do archiwizacji)**, Promotor wysyła ostateczną wersję pracy do archiwum uczelni w ASAP i bazy porównawczej uczelni w systemie antyplagiatowym (Zarchiwizowana).

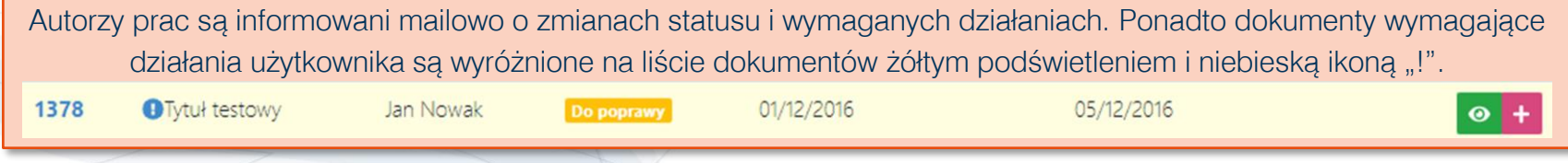

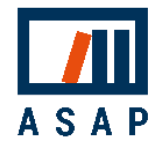

 $\blacksquare$  Język

# 3 Działania użytkownika krok po kroku

## 3.1 Logowanie

Logowanie do systemu ASAP odbywa się za pośrednictwem strony internetowej:

# https://asap.sgh.waw.pl/

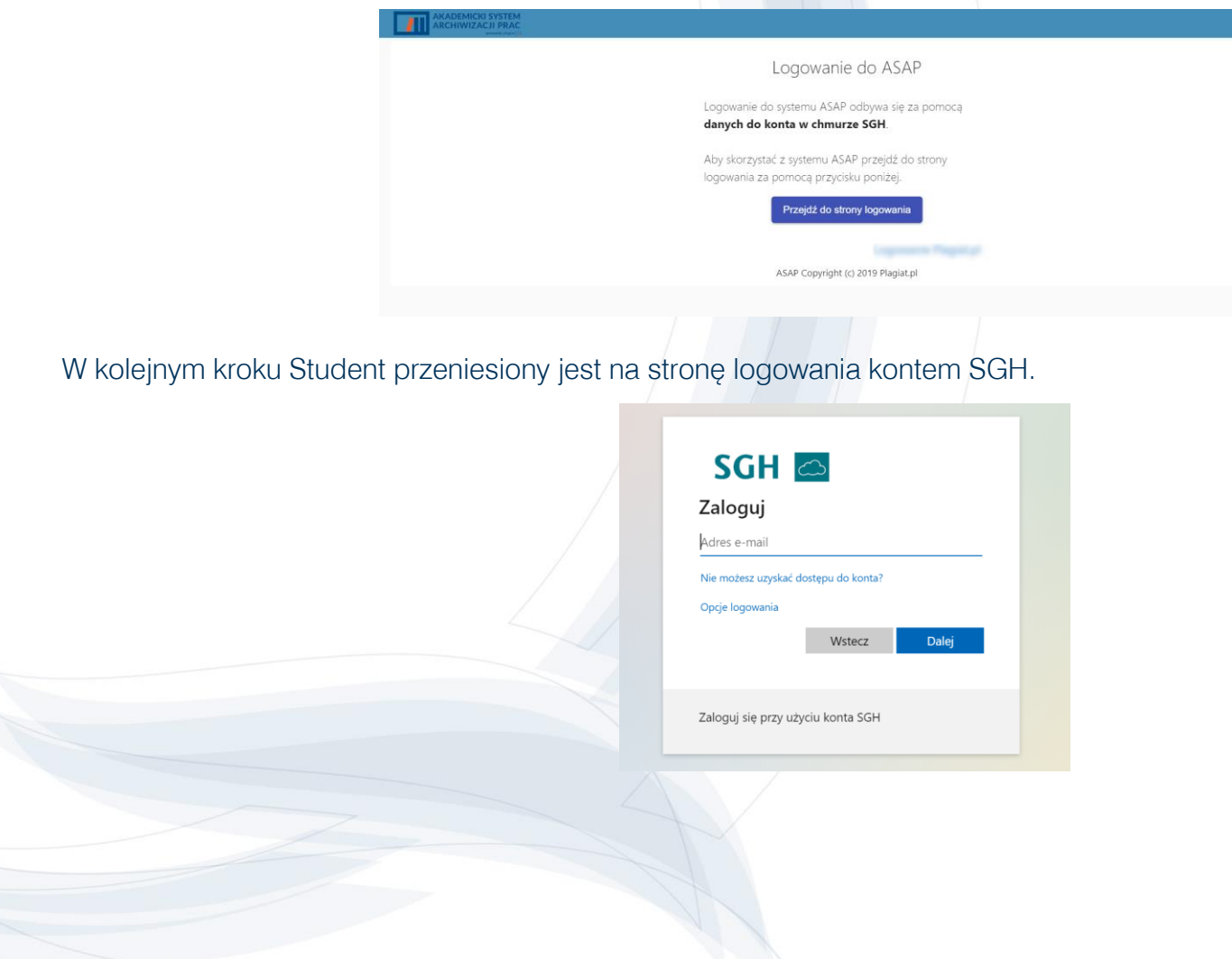

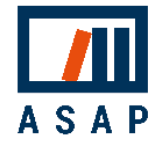

### 3.2 Wprowadzenie

- 1. Dokumenty lista dokumentów w trakcie procesu dyplomowania.
- 2. Archiwum listy dokumentów, które pozytywnie zakończyły pełny obieg (zostały zaakceptowane i zarchiwizowane). Akcje dostępne w Archiwum:
	- $\bullet$ podgląd danych
	- $\mathbf A$ zobacz treść
		- pobierz
- 3. Wyszukiwanie dodatkowe opcje wyszukiwania są dostępne po kliknięciu belki "Wyszukiwanie zaawansowane".
- 4. Tabela lista dokumentów przesłanych przez użytkownika (lub współautora użytkownika), zawierająca podstawowe dane dokumentu.
- **5.** Status dokumentu status umiejscawia dokument w obiegu

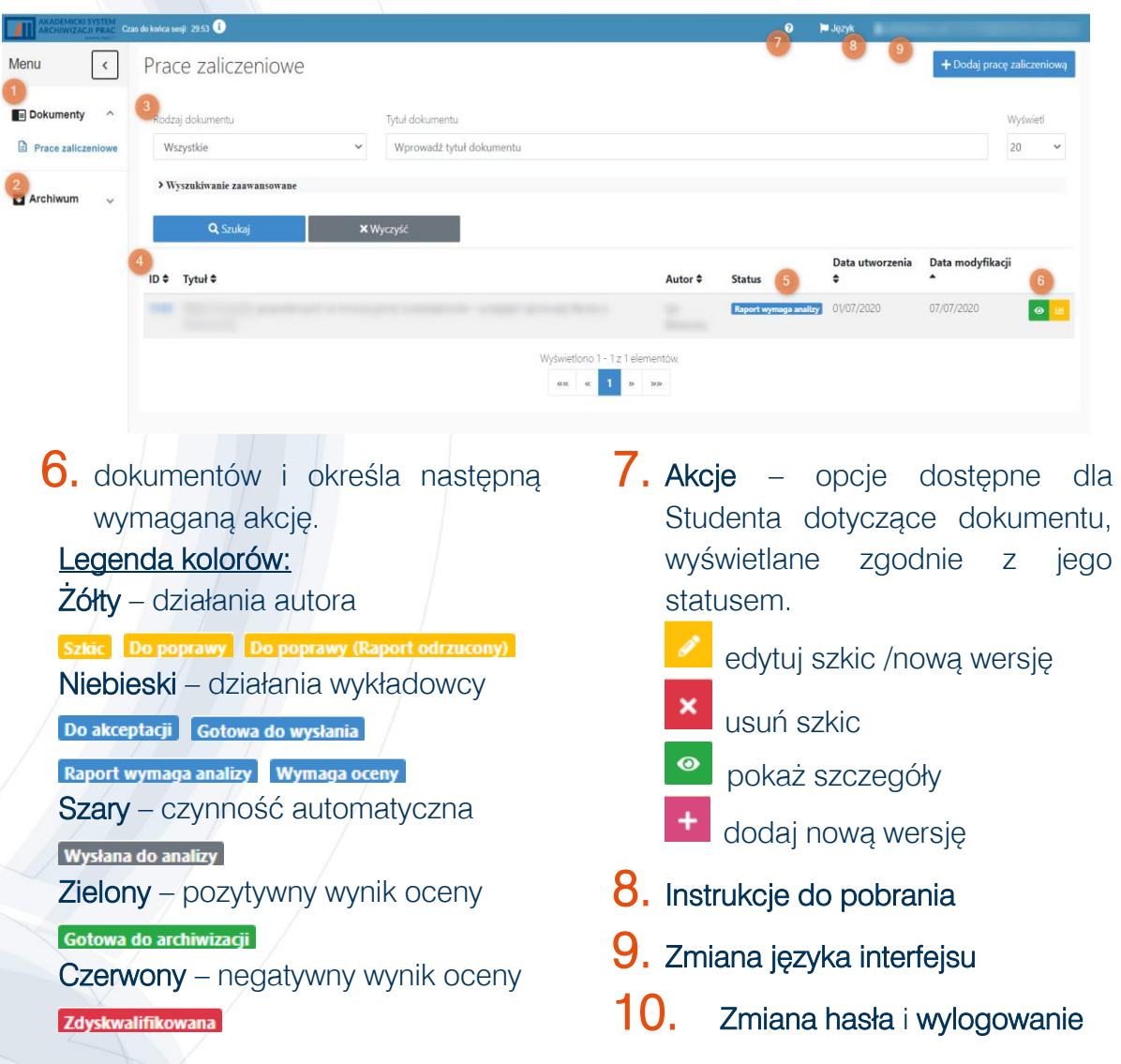

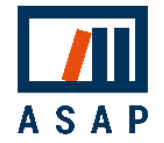

W ostatnim kroku - "Podsumowanie" - wyświetlane są wszystkie dane z poprzednich kroków.

Możesz powrócić do poprzednich kroków, aby edytować dane dokumentu lub zmienić przesłane pliki.

Gdy dokument będzie gotowy, wyślij go do wybranego wykładowcy, klikając przycisk wysij

+ Dodaj prace zaliczeniow

#### 3.2.1 Prace zaliczeniowe

Aby wgrać pracę zaliczeniową kliknij w prawym górnym rogu ekranu.

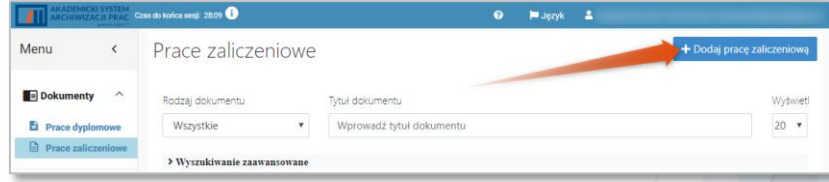

Proces wgrywania pracy do ASAP podzielony jest na 4 kroki. W pierwszym kroku – 'Dane autorów i dane pracy' wprowadź podstawowe informacje o dokumencie:

- autorzy z kierunkiem studiów, którego dotyczy praca,
- rodzaj dokumentu,
- tytuł dokumentu,
- główny język,
- promotor/wykładowca

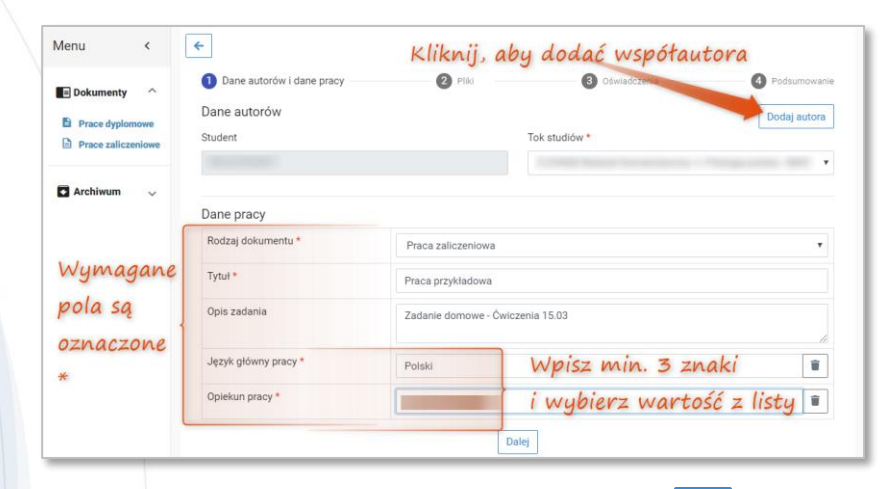

Aby przejść do kolejnego kroku – "**Pliki"** kliknij **Dalej** 

Po pierwszym kroku zapisywany jest szkic dokumentu. Możesz przerwać i wrócić do niego później. Szkic jest dodawany do listy prac. Aby kontynuować wgrywanie, kliknij przycisk edycji **.** Aby usunąć szkic, kliknij **\*** 

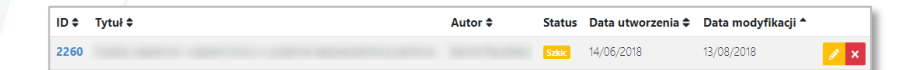

W drugim kroku - "Pliki" - dodaj plik z praca (w jednym z formatów plików tekstowych: DOC, DOCX, ODT, RTF, PDF) - Dodaj plik z pracą – oraz w razie potrzeby załączniki: np. projekty graficzne lub inżynierskie, zeskanowane materiały itp. (w dowolnym formacie).

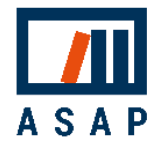

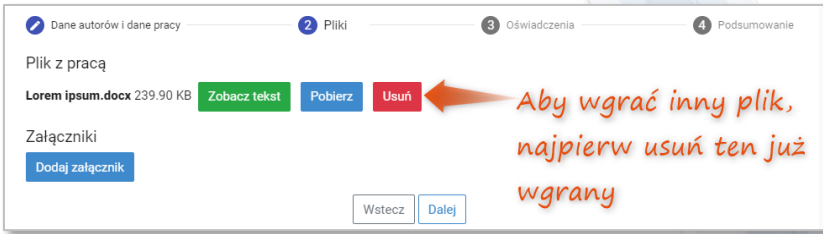

W trzecim kroku - "Oświadczenia" - kliknij pola wyboru pod każdym wymaganym oświadczeniu, aby potwierdzić znajomość i akceptację ich treści.

Przed wysłaniem dokumentu do Promotora wszyscy współautorzy muszą zaakceptować oświadczenia.

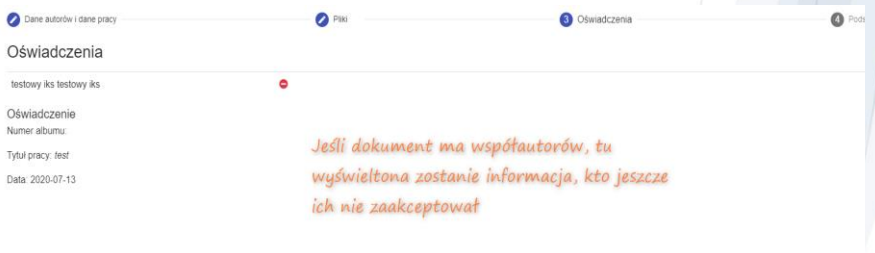

W ostatnim kroku - "Podsumowanie" - wyświetlane są

wszystkie dane z poprzednich kroków.

Możesz powrócić do poprzednich kroków, aby edytować dane dokumentu lub zmienić przesłane pliki.

Gdy dokument będzie gotowy, wyślij go do wybranego promotora, klikając przycisk w

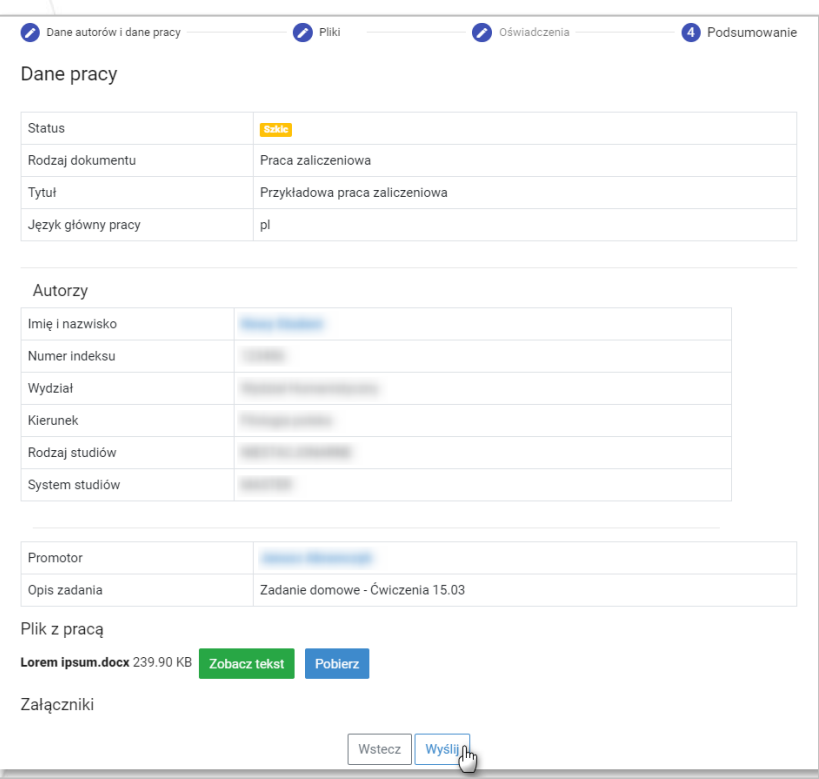

Upewnij się, że wszystkie dane są poprawne. Po wgraniu dokumentu nie będziesz mógł edytować jego szczegółów. W razie potrzeby skontaktuj się ze swoim Dziekanatem.

.

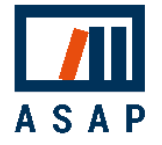

## 3.3 Szczegóły dokumentu

Aby zobaczyć szczegóły dokumentów, kliknij przycisk ...

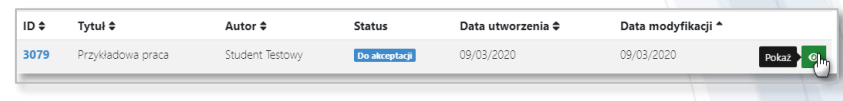

Zakładka Dokumenty zawiera wszystkie szczegółowe dane dokumentu, na przykład dane autorów itp.

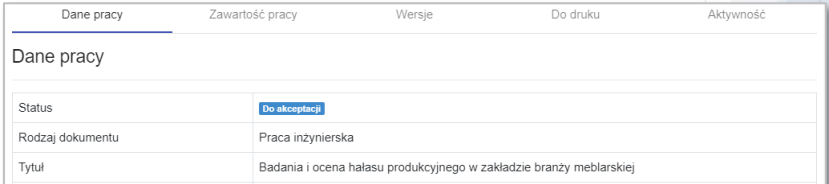

### Zakładka Zawartość dokumentu zawiera pliki dokumentu i załączników oraz umożliwia podgląd tekstu dokumentu.

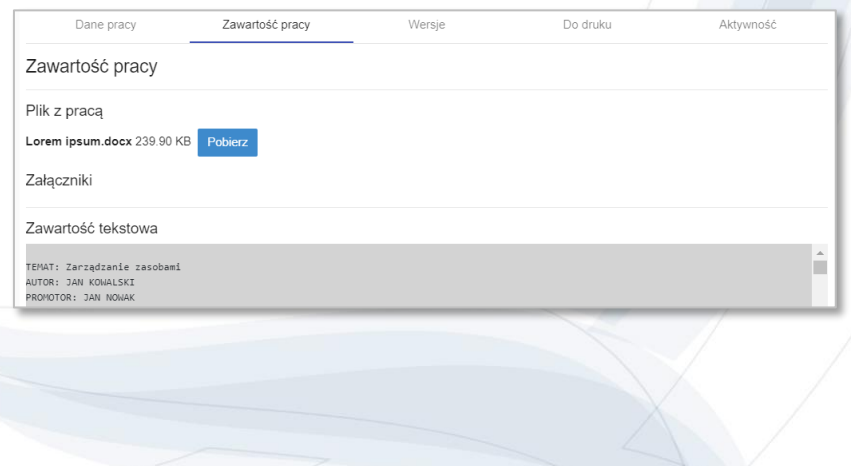

Zakładka Wersje zawiera wszystkie wersje pracy, z jej wcześniejszymi plikami i uwagami.

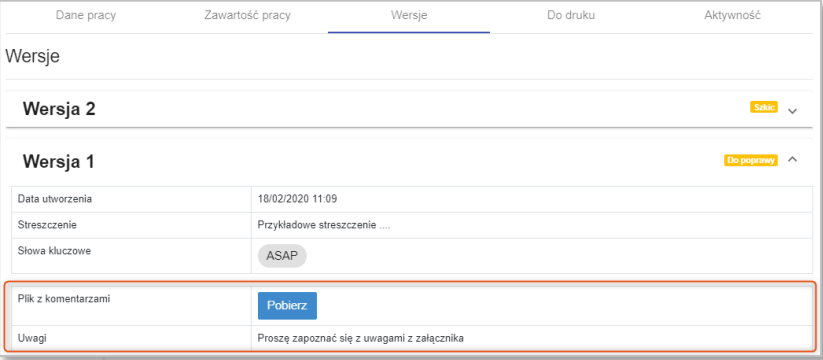

Zakładka Do druku zawiera pliki związane z obiegiem dokumentu, np. oświadczenia autorów, które należy złożyć na uczelni wraz z wydrukowaną wersją pracy.

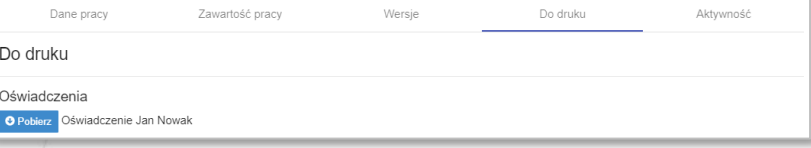

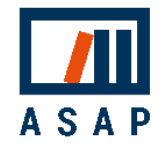

Zakładka Aktywność zawiera pełną historię działań na dokumencie (czas, użytkownik i wykonana akcja).

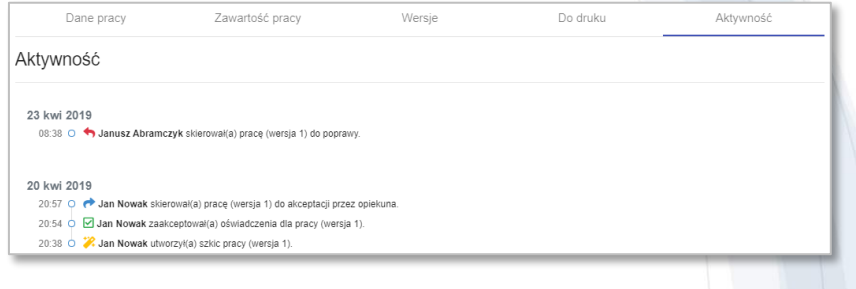

### 3.4 Wgrywanie nowej wersji

Jeśli twój dokument lub wyniki raportu podobieństwa nie zostały zaakceptowane przez promotora, twój dokument otrzyma status **Do poprawy** lub Do poprawy (Raport odrzucony)

Aby zapoznać się z komentarzami od Promotora, przejdź do szczegółów dokumentu, klikając przycisk • a następnie przejdź do zakładki "Wersje".

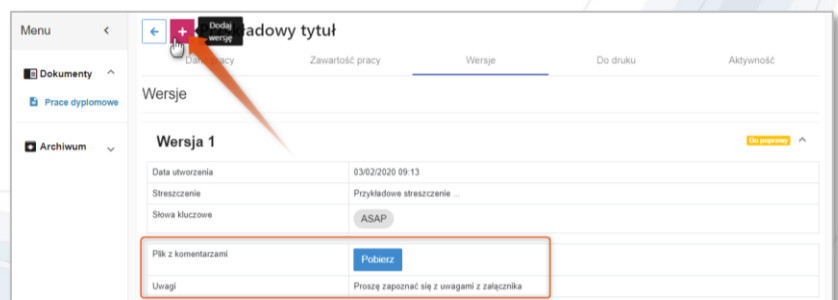

Po wprowadzeniu zmian zgodnie z sugestiami Promotora wgraj nową wersję dokumentu klikając **.** 

Nastąpi przekierowanie do uproszczonego okna wgrywania dokumentu. Wgraj plik nowej wersji dokumentu, a w razie potrzeby nowe załączniki i edytuj opis. Kroki "Oświadczenia" "Podsumowanie" są identyczne jak w przypadku wgrywania pierwszej wersji.

Po zakończeniu prześlij nową wersję i wyślij ją do promotora w celu akceptacji.

Ekran wgrywania nowej wersji dla prac dyplomowych:

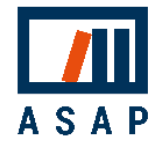

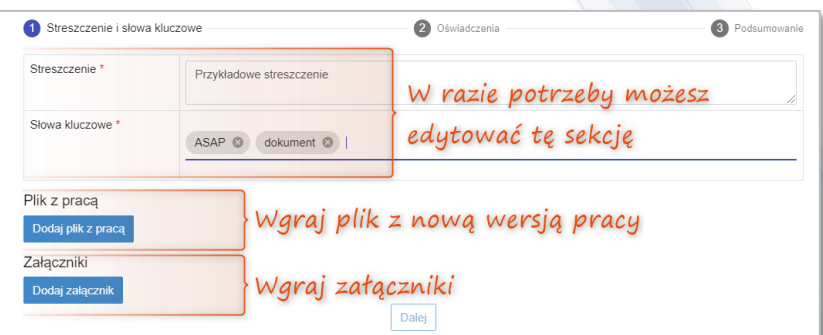

Ekran wgrywania nowej wersji dla prac zaliczeniowych:

## 3.5 Wylogowanie

Dla bezpieczeństwa wprowadzonych danych wyloguj się z systemu po zakończeniu pracy. Dodatkowo, jeśli system wykryje brak aktywności na koncie przez 30 minut, nastąpi automatyczne wylogowanie.

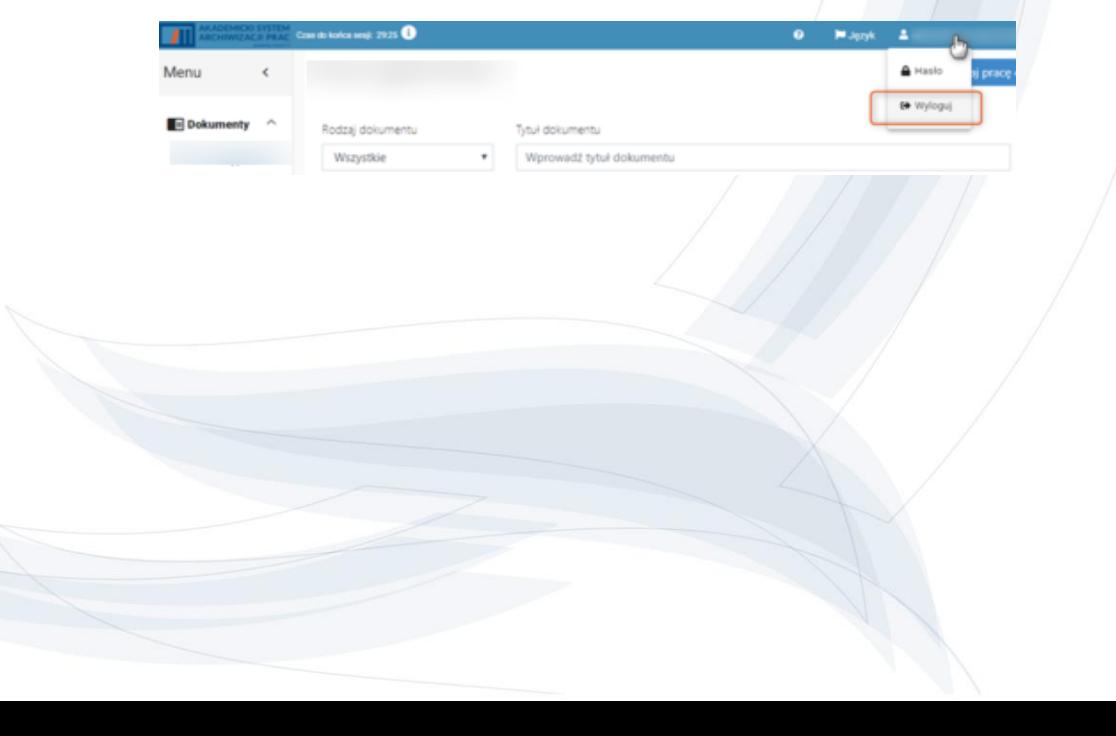

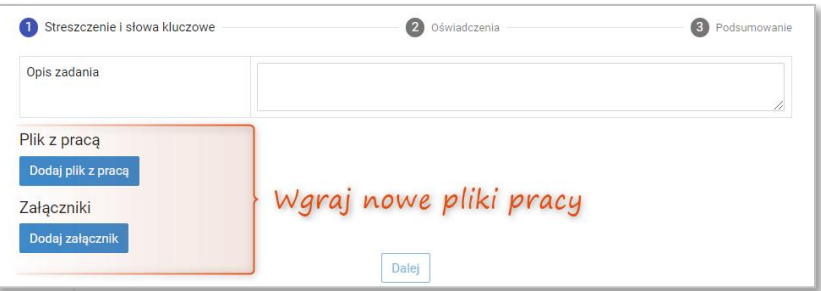

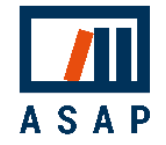

# 4 POMOC

Jeśli masz pytania dotyczące procedur antyplagiatowych i obiegu pracy w ASAP na swojej uczelni, skontaktuj się ze swoim Dziekanatem.

W przypadku problemów technicznych prosimy o kontakt z Działem Obsługi Klienta Plagiat.pl za pośrednictwem poczty elektronicznej na adres [asap@antyplagiat.pl.](mailto:asap@antyplagiat.pl) W zgłoszeniu prosimy o podanie: nazwy uczelni oraz loginu.